## YOUR GUIDE TO REGISTERING FOR SOAR IN 8 EASY STEPS

#### STEP 1: Go to www.francis.edu/soar

**STEP 2**: Decide which date works best for you and your family. We offer both inperson and virtual days!

**STEP 3**: If you don't remember your login, go here: <a href="https://my.francis.edu/ICS/Username\_Lookup.jnz">https://my.francis.edu/ICS/Username\_Lookup.jnz</a>

If you have any problems, contact Personal Support Center: 844-626-6469 or helpdesk@francis.edu.

If you are still having problems logging in, please call the help desk at 814-472-2800

### Otherwise, click the link to log into my.francis.edu.

Start your SOAR experience with your Student To-Do list. See details about your To-Do List below. You can lookup your <u>login information here</u> to begin then proceed to my.francis.edu below to login and continue to the future students tab.

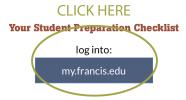

#### STEP 4: Click on the "Future Students" tab

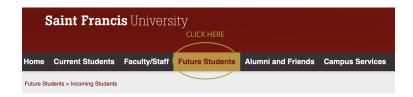

STEP 5: Click "View Folder Items" under "My TO DO" Folder

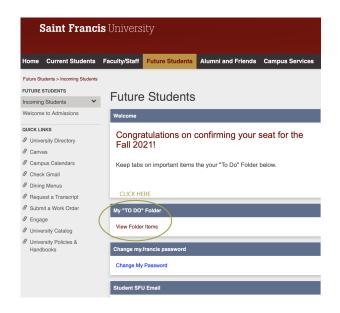

# **STEP 6:** Click Class Registration Financial Terms Agreement and complete process

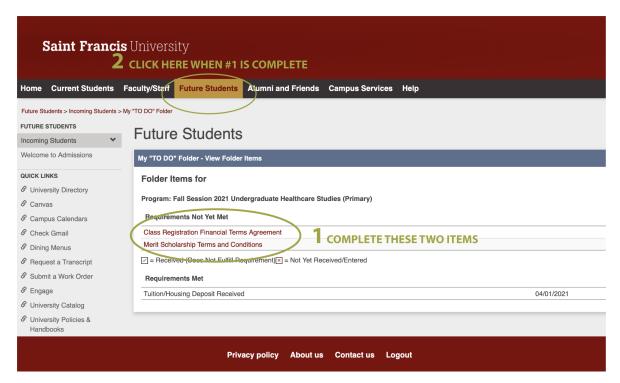

**STEP 7:** After completion, click again on Future Students (Step 2 in screenshot) and View Folder Items

**STEP 8:** You will then see all items to be completed including SOAR registration as the very first item

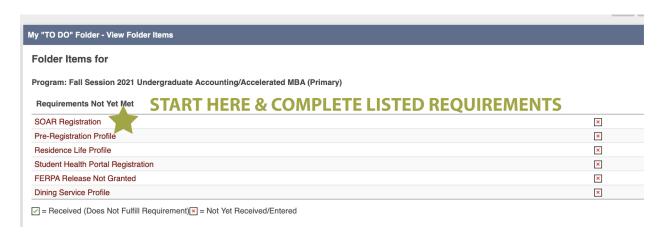